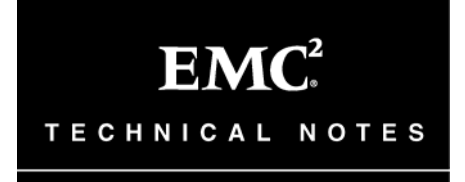

ׇ֖֬֕

# **AIX Native MPIO for CLARiiON®**

# **Technical Note**

**P/N 300-008-486 REV A01 November 24, 2008** 

This technical note contains supplemental information about AIX Native MPIO for CLARiiON storage systems.

Technical notes are updated periodically and posted on http://Powerlink.EMC.com. Before installing AIX Native MPIO for CLARiiON, check the Powerlink website for the most recent information.

Topics include:

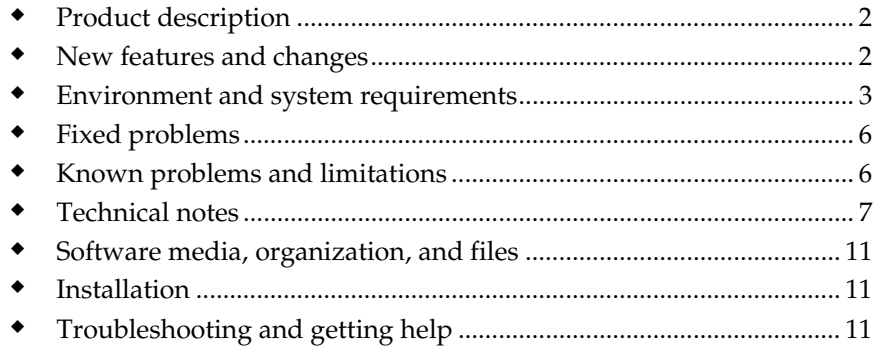

# <span id="page-1-0"></span>**Product description**

AIX Native MPIO for  $CLARiiON^{\circ}$  is a software available from IBM that provides failover for EMC® CLARiiON storage systems. AIX Native MPIO also provides Load Balancing for up to 8 paths to a CLARiiON storage system.

# **New features and changes**

AIX Native MPIO for CLARiiON is now supported with CLARiiON Release 26 or later.

**Environment and system requirements**

## <span id="page-2-0"></span>**Environment and system requirements**

This section identifies the hardware and software supported by AIX Native MPIO for CLARiiON.

### **Host requirements**

AIX Native MPIO requires the following two filesets from the EMC ODM definitions kit to be installed before configuring AIX Native MPIO with CLARiiON arrays:

EMC CLARiiON Support Software

EMC CLARiiON FCP MPIO Support Software

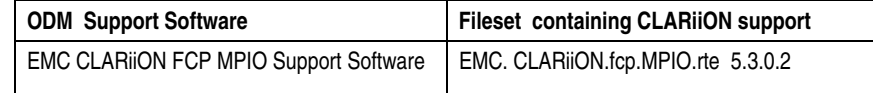

You can download the latest EMC ODM fileset from:

[ftp://ftp.emc.com/pub/elab/aix/ODM\\_DEFINITIONS](ftp://ftp.emc.com/pub/elab/aix/ODM_DEFINITIONS) 

The following table shows the minimum requirements for AIX hosts to run AIX Native MPIO for CLARiiON:

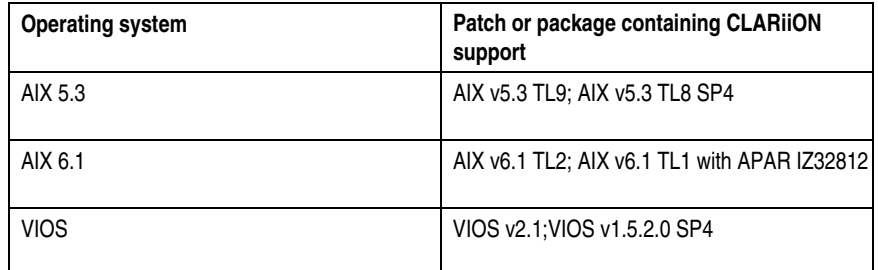

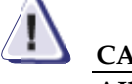

#### **CAUTION**

**AIX Native MPIO and EMC PowerPath® cannot manage the same class of array on the same host.** 

### **HBAs, HBA driver software, and operating system software**

The *EMC Support Matrix* is the definitive source of information about supported EMC HBAs, operating system software, and driver software. To read it, go to the EMC website (www.EMC.com) and search for *matrices*. Select the link to the EMC Interoperability Support Matrices,

### Environment and **system requirements**

and then the link to the EMC Support Matrix.

## **FLARE storage-system software**

 $\text{C} \text{X} 4\text{-series}$ ,  $\text{C} \text{X} 3\text{-series}$  and  $\text{C} \text{X}\text{-series}$  storage systems use  $\text{FLARE}^\circ$ software (formerly called *Base Software*). The minimum revisions of FLARE software used to test this release are as follows:

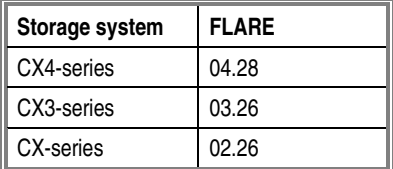

**Environment and system requirements**

### **Navisphere products**

The EMC Navisphere® Host Agent and Navisphere Server Utility are not supported on hosts running AIX Native MPIO. Host registration with a CLARiiON storage system must be done manually.

### **FLARE storage-system layered applications**

EMC SnapView™ software, EMC MirrorView™ /Asynchronous software, EMC MirrorView/Synchronous software, and EMC SAN Copy™ software are not supported with hosts running AIX Native MPIO.

<span id="page-5-0"></span>Fixed problems

## **Fixed problems**

None — This is the first release of the product.

## **Known problems and limitations**

This section identifies known problems and limitations with this release.

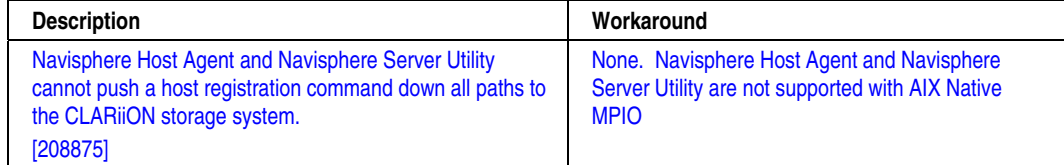

## **Limitations**

- AIX Native MPIO and EMC PowerPath cannot manage the same class of array on the same host.
- CLARiiON iSCSI devices are not supported with AIX Native MPIO.
- AIX Native MPIO with CLARiiON is not supported when the configuration consists of clustered hosts.
- EMC Navisphere Server Utility and EMC Navisphere Host Agent are not supported on hosts running AIX Native MPIO.
- EMC CLARiiON models CX400 and CX600 are not supported.
- Maximum 8 host paths per array.
- Maximum 100 LUNs per host.

## <span id="page-6-0"></span>**Technical notes**

#### **No auto-restore of LUNs when running AIX Native MPIO**

AIX Native MPIO does not auto-restore LUNs to their default owner SP when paths to that SP are restored.

### **Manual registration of AIX Native MPIO hosts**

The Navisphere Agent and Navisphere Server Utility are not supported on hosts with AIX Native MPIO. These hosts must be manually registered with CLARiiON storage systems. EMC recommends using the steps below.

#### **Load Balancing with AIX Native MPIO**

By default, hdisk ODM attributes are set for failover mode of operation. In this type of configuration, two HBAs are installed on the host and each is zoned to a single Storage Processor FC Port. No Load Balancing will take place. For a Load Balancing configuration, each of the HBAs can be zoned to multiple ports on the Storage Processors. To enable the AIX Native MPIO Load Balancing feature, change the ODM settings as described next for each CLARiiON hdisk and reboot the host system:

```
% chdev –l hdiskX –a reserve_policy=no_reserve -P 
% chdev –l hdiskX –a algorithm=round_robin -P
```
### **AIX Fibre Channel fc\_err\_recov attribute**

By default, the fscsi fc\_err\_recov attribute setting is set to delayed\_fail. This attribute needs to be changed to fast\_fail. To enable the AIX Fibre Channel fc\_err\_recov attribute, change the ODM settings as described below for each fscsi driver and reboot the host system:

% chdev –l fscsiX –a fc\_err\_recov=fast\_fail -P

#### **Determining host HBA WWNs**

Determine the WWN (world wide names—the embedded, numeric identifier) of each HBA that you will connect to the CLARiiON storage systems. Use the lscfg command to determine the WWN for each adapter:

% lscfg -vl fcs0 U0.1-P1-I2/Q1 FC Adapter

> **Network Address.............10000000C9290E6C**  ROS Level and ID............02C039D0

> > *AIX Native MPIO for CLARiiON Technical Note*

Technical notes

 Device Specific.(Z0)........2002606D Device Specific.(Z1)........00000000 Device Specific.(Z2)........00000000 Device Specific.(Z3)........03000909 Device Specific.(Z4)........FF401411 Device Specific.(Z5)........02C039D0 Device Specific.(Z6)........064339D0 Device Specific.(Z7)........074339D0 **Device Specific.(Z8)........20000000C9290E6C**  Device Specific.(Z9)........CS3.93A0 Device Specific.(ZA)........C1D3.93A0 Device Specific.(ZB)........C2D3.93A0 Device Specific.(ZC)........00000000 Hardware Location Code......U0.1-P1-I2/Q1

In the sample output of the above command, the Network Address is the World Wide Port Name and the Device Specific (Z8) location is the World Wide Node Name:

**Network Address.............10000000C9290E6C**

**Device Specific.(Z8)........20000000C9290E6C**

Make a note of each controller number and worldwide port name; you will use these numbers later to complete the manual host registration process.

#### **Using Navisphere Manager**

Follow the procedures below if you are managing your storage system with Navisphere Manager.

#### **Setting connection properties using Navisphere Manager**

To set connection properties using Navisphere Manager:

- 1. Right-click the storage-system name in the Enterprise Storage window in Navisphere Manager
- 2. Click **Connectivity Status** in the pop-up menu. The **Connectivity Status** dialog box opens.

If the zones are activated and your host system has been booted, you should see the initiator WWNs of your HBAs with a Fibre Logged In status of Yes. You may have to wait for Navisphere Manager to update its initiator table from the storage system, if your system has booted and the zones have been established, and no Fibre Logged In entries are appearing as Yes.

If, after 60 seconds, the storage system still does not show a Yes in the Fibre Logged In column, examine the zoning configuration and status using the fabric switch configuration tool supplied by the switch manufacturer.

#### **Registering the connection using Navisphere Manager**

When you have established a connection between the SP and the HBA, you must register the connection. The registration process assigns a specific initiator type to the connection between the SP port and the HBA. This initiator type determines how the SP responds to SCSI commands received on the port.

To register the connection:

- 3. From the **Connectivity Status** dialog box, select the connection for the WWPN of the HBA, and click **Register** to open the **Register Initiator Record** dialog box.
- 4. Select the following:
	- **Initiator Type** of **CLARiiON Open**.
	- **ArrayCommPath** box to enable the correct LUNZ behavior.
	- **Unit Serial Number** of **Array**.
	- **Failover Mode** of **1**
- 5. In the **Host Information** box, select **New Host** or **Existing Host** and specify the following:
	- If this is a **New Host**, type the hostname and IP address.
	- If this is an **Existing Host**, click **Host**, and select the host from the list box.
- 6. Click **OK**.

After a few seconds, the **Connectivity Status** dialog box appears again with the registration status changed from No to Yes.

When you have completed registration for all of your new HBA connections, you are ready to create a storage group and make your LUNs visible to the host.

**Software media, organization, and files**

## <span id="page-10-0"></span>**Software media, organization, and files**

All AIX host media for this release is available from IBM. The latest EMC ODM definitions can be downloaded from [ftp://ftp.emc.com/pub/elab/aix/ODM\\_DEFINITIONS](ftp://ftp.emc.com/pub/elab/aix/ODM_DEFINITIONS)

## **Installation**

This section provides installation restrictions, instructions, and notes.

## **Installation instructions**

Install the EMC CLARiiON FCP MPIO Support Software on the AIX host before configuring AIX Native MPIO with CLARiiON devices.

## **Troubleshooting and getting help**

This section provides specific instructions for contacting EMC Customer Service and obtaining additional information about EMC products.

### **Where to get help**

EMC support, product, and licensing information can be obtained as follows.

#### **Product information**

For documentation, release notes, software updates, or for information about EMC products, licensing, and service, go to the EMC Powerlink® website (registration required) at:

[http://Powerlink.EMC.com](https://portal.ecs-group.com/,DanaInfo=.appyhvqousIoxoMq32+)

#### **Technical support**

For technical support, go to EMC WebSupport on Powerlink. To open a case on EMC WebSupport, you must be a WebSupport customer. Information about your site configuration and the circumstances under which the problem occurred is required.

Troubleshooting and **getting help**

Copyright © 2008 EMC Corporation. All Rights Reserved.

EMC believes the information in this publication is accurate as of its publication date. The information is subject to change without notice.

THE INFORMATION IN THIS PUBLICATION IS PROVIDED "AS IS." EMC CORPORATION MAKES NO REPRESENTATIONS OR WARRANTIES OF ANY KIND WITH RESPECT TO THE INFORMATION IN THIS PUBLICATION, AND SPECIFICALLY DISCLAIMS IMPLIED WARRANTIES OF MERCHANTABILITY OR FITNESS FOR A PARTICULAR PURPOSE.

Use, copying, and distribution of any EMC software described in this publication requires an applicable software license.

For the most up-to-date listing of EMC product names, see EMC Corporation Trademarks on EMC.com.

All other trademarks used herein are the property of their respective owners.

 *AIX Native MPIO for CLARiiON Technical Note*